# **IDOL Site Admin**

Software Version 12.2

**Installation Guide** 

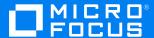

Document Release Date: February 2019 Software Release Date: February 2019

### Legal notices

#### Copyright notice

© Copyright 2015-2019 Micro Focus or one of its affiliates.

The only warranties for products and services of Micro Focus and its affiliates and licensors ("Micro Focus") are set forth in the express warranty statements accompanying such products and services. Nothing herein should be construed as constituting an additional warranty. Micro Focus shall not be liable for technical or editorial errors or omissions contained herein. The information contained herein is subject to change without notice.

### **Documentation updates**

The title page of this document contains the following identifying information:

- Software Version number, which indicates the software version.
- Document Release Date, which changes each time the document is updated.
- Software Release Date, which indicates the release date of this version of the software.

You can check for more recent versions of a document through the MySupport portal. Many areas of the portal, including the one for documentation, require you to sign in with a Software Passport. If you need a Passport, you can create one when prompted to sign in.

Additionally, if you subscribe to the appropriate product support service, you will receive new or updated editions of documentation. Contact your Micro Focus sales representative for details.

### Support

Visit the MySupport portal to access contact information and details about the products, services, and support that Micro Focus offers.

This portal also provides customer self-solve capabilities. It gives you a fast and efficient way to access interactive technical support tools needed to manage your business. As a valued support customer, you can benefit by using the MySupport portal to:

- · Search for knowledge documents of interest
- Access product documentation
- · View software vulnerability alerts
- · Enter into discussions with other software customers
- · Download software patches
- Manage software licenses, downloads, and support contracts
- · Submit and track service requests
- Contact customer support
- · View information about all services that Support offers

Many areas of the portal require you to sign in with a Software Passport. If you need a Passport, you can create one when prompted to sign in. To learn about the different access levels the portal uses, see the Access Levels descriptions.

# About this PDF version of online Help

This document is a PDF version of the online Help.

This PDF file is provided so you can easily print multiple topics or read the online Help.

Because this content was originally created to be viewed as online help in a web browser, some topics may not be formatted properly. Some interactive topics may not be present in this PDF version. Those topics can be successfully printed from within the online Help.

# **Contents**

| Chapter 1: Introduction                                    | 5     |
|------------------------------------------------------------|-------|
| Chapter 2: Set Up IDOL Site Admin                          | 6     |
| Prerequisites                                              | 6     |
| External Requirements                                      | 6     |
| IDOL Components                                            | 6     |
| Third-Party Software                                       |       |
| IDOL Site Admin Home Directory                             |       |
| Install and Configure PostgreSQL                           | 8     |
| Install IDOL Site Admin                                    |       |
| Available Installer Formats                                |       |
| IDOL Server Installer                                      |       |
| Interactive Installer Zip Package                          |       |
| Install IDOL Site Admin by Using the Interactive Installer |       |
| Install IDOL Site Admin Manually by Using the Zip Package  |       |
| Use the Executable .jar File to Run IDOL Site Admin        | 10    |
| Install IDOL Site Admin as a Service on Linux              |       |
| Install IDOL Site Admin as a Windows Service               | 11    |
| Upgrade IDOL Site Admin                                    | 12    |
| Install Controller and Coordinator                         | 12    |
| Install Controller                                         |       |
| Install Coordinator                                        | 13    |
| Start and Stop IDOL Site Admin                             | 14    |
| Configure IDOL Site Admin                                  | . 14  |
| Configure Document Tracking                                | 15    |
| Configure Index Clients                                    | 15    |
| Configure IDOL Site Admin to Use SSL                       | 16    |
| Configure IDOL Site Admin to Use OEM Encyption             | 17    |
| Start IDOL Site Admin in OEM Encryption Mode               |       |
| Configure IDOL Logs                                        | . 18  |
| Use an Action ID                                           | 19    |
| Rename the Session Cookie                                  | 19    |
| Chapter 3: User Roles                                      | 21    |
| Chapter 0. 2001 (10100                                     | . — ' |

IDOL Site Admin (12.2)

| Chapter 4: Monitor IDOL Site Admin             | 22 |
|------------------------------------------------|----|
| JSON Health Check API                          | 22 |
| Log File                                       | 22 |
| Example Log File                               | 23 |
| Chapter 5: Back Up and Restore IDOL Site Admin | 24 |
| Back Up IDOL Site Admin Configuration File     | 24 |
| Back Up PostgreSQL Database                    | 24 |
| Back Up IDOL Community component               | 25 |
| Back Up Coordinator                            | 25 |
| Restore IDOL Site Admin                        | 25 |
| Chapter 6: Cluster IDOL Site Admin             | 26 |
| Send documentation feedback                    | 27 |

# **Chapter 1: Introduction**

Micro Focus IDOL Site Admin is an administration interface that provides a single point of access for monitoring and managing multiple IDOL servers.

For more information, refer to the IDOL Site Admin User Guide.

IDOL Site Admin (12.2) Page 5 of 27

# **Chapter 2: Set Up IDOL Site Admin**

This section describes how to install and access IDOL Site Admin.

| • Prerequisites                                | 6  |
|------------------------------------------------|----|
| Install IDOL Site Admin                        | 8  |
| Upgrade IDOL Site Admin                        | 12 |
| Install Controller and Coordinator             | 12 |
| Start and Stop IDOL Site Admin                 | 14 |
| Configure IDOL Site Admin                      | 14 |
| Configure Document Tracking                    | 15 |
| Configure Index Clients                        | 15 |
| Configure IDOL Site Admin to Use SSL           | 16 |
| Configure IDOL Site Admin to Use OEM Encyption | 17 |
| Configure IDOL Logs                            | 18 |
| Rename the Session Cookie                      | 19 |

# **Prerequisites**

IDOL Site Admin supports the following operating systems.

- Ubuntu Linux 14.04 LTS
- Windows Server 2012 R2

IDOL Site Admin supports the following web browsers.

- Internet Explorer 11
- Chrome (latest version)
- Firefox (latest version)

# **External Requirements**

Before you install IDOL Site Admin, you must install and configure the following components and software, either on the same server on which you intend to install IDOL Site Admin, or on a separate server.

### **IDOL Components**

IDOL Site Admin requires access to the following Micro Focus IDOL components.

IDOL Site Admin (12.2) Page 6 of 27

- IDOL Community component 12.2. Community manages users in IDOL Site Admin.
- IDOL Agentstore component 12.2. Agentstore is an IDOL Content component, configured to store user details for Community.
- IDOL Coordinator 12.2. Coordinator is a central monitoring service from which you can view the logs, manage components, and monitor the status of components in your wider IDOL installation. IDOL Site Admin uses this service to provide information about your system.
- IDOL Controller 12.2. Controller is installed on each machine that hosts IDOL services. It monitors the IDOL services on that machine and communicates with Coordinator.

Micro Focus recommends that you install a separate instance of Community and Agentstore specifically for use with IDOL Site Admin, and that you configure the Community data DRE to point at your Agentstore.

#### NOTE:

IDOL Site Admin requires TCP-only network access to the Community and Coordinator components. IDOL Site Admin does **not** require network access to Agentstore or any Controller components.

You can install IDOL components separately, by downloading and installing the component ZIP packages, or you can use the full IDOL Server installer package to install all your components with IDOL Site Admin in one installer pass.

For information about using the IDOL Server installer and for information about how to install Community and Agentstore, refer to the *IDOL Getting Started Guide*. For information about how to install IDOL Site Admin, on the next page. For information about how to install Controller and Coordinator separately, see Install Controller and Coordinator, on page 12.

#### NOTE:

To install Agentstore from a ZIP package, you download and install the IDOL Content component, and then rename the executable and configuration files (for example, rename content.exe to agentstore.exe).

### Third-Party Software

- Java 8 must be installed on the machine hosting IDOL Site Admin.
- (Optional) PostgreSQL 9.3. IDOL Site Admin uses a database to store information on task history, alerts, groups, and server details. By default, IDOL Site Admin uses an embedded database but you can use a PostgreSQL database if you prefer.
- SMTP Server. An SMTP server is required for email alerting.

#### NOTE:

IDOL Site Admin requires TCP-only network access to PostgreSQL and SMTP Server.

IDOL Site Admin (12.2) Page 7 of 27

### **IDOL Site Admin Home Directory**

You must define a new directory to use as the IDOL Site Admin home directory. This directory contains the IDOL Site Admin configuration file (config.json), and a logs subfolder that contains the IDOL Site Admin log files.

Micro Focus recommends that you set the home directory as follows:

- Linux: /opt/siteadmin/home
- Windows: C:\ProgramData\SiteAdmin

The location of the home directory is required during the installation process; see Install IDOL Site Admin, below for more information.

## Install and Configure PostgreSQL

To install PostgreSQL, go to <a href="http://www.postgresql.org/download/">http://www.postgresql.org/download/</a> and follow the instructions to download and install the software in the appropriate format for your system.

After you have installed PostgreSQL, you must carry out the following configuration changes.

Create a PostgreSQL user for IDOL Site Admin to use when it connects to the database. For more
information on how to create a new PostgreSQL user account, refer to the PostgreSQL createuser
documentation.

#### NOTE:

You must also create an associated database for that user.

 In the pg\_hba.conf file, configure PostgreSQL to accept connections from the IDOL Site Admin host. For more information about client authentication, refer to the PostgreSQL pg\_hba.conf file documentation.

# **Install IDOL Site Admin**

The following sections describe how to install IDOL Site Admin.

### **Available Installer Formats**

You can install IDOL Site Admin by using three different methods:

- the IDOL Server interactive installer
- the IDOL Site Admin interactive installer
- a zip package containing the IDOL Site Admin components

IDOL Site Admin (12.2) Page 8 of 27

#### **IDOL Server Installer**

This installer contains IDOL Site Admin as well as all the main IDOL components. This method has a larger installer package, but allows you to install IDOL Site Admin and all its required IDOL components in one pass. This option provides the simplest installation process when you want to install the main IDOL Site Admin components on a single server.

The IDOL Server installer creates all required directories, and on Windows it can optionally set up your IDOL components to run as services. During installation, you specify the IDOL Site Admin home directory and the paths for installation, as well as the ports for the IDOL components that you want to install.

For information about using the IDOL Server installer, refer to the IDOL Getting Started Guide.

#### Interactive Installer

The IDOL Site Admin interactive installer contains only IDOL Site Admin. This method might be appropriate if you want to install your IDOL components on multiple machines, or if you want to use the more lightweight installation packages.

The IDOL Site Admin installer creates all required directories, and sets up IDOL Site Admin to run as a service. During installation, you specify the IDOL Site Admin home directory and the paths for installation.

### Zip Package

The ISA zip package contains an executable Java .jar file. Unlike traditional Java web applications, IDOL Site Admin does not require a stand-alone application server (for example, Tomcat), because one is embedded within the .jar file.

# Install IDOL Site Admin by Using the Interactive Installer

Use the following procedure to install IDOL Site Admin on Windows or Linux by using the interactive installer.

#### NOTE:

On Windows, the interactive installer requires .NET Framework 2.0.

#### To install IDOL Site Admin

- Run the correct version of the installer for either Windows or Linux as an Administrator user.
- 2. Follow the instructions in the installation wizard, supplying the correct information when prompted.

IDOL Site Admin is installed at the location you specify. IDOL Site Admin is available on your machine as a service named MicroFocus-SiteAdmin, which you can start and stop from command line or the Windows services manager.

IDOL Site Admin (12.2) Page 9 of 27

#### NOTE:

By default, the installer stores the IDOL Site Admin home directory in the ProgramData folder, which might be hidden by default in Windows.

When you start IDOL Site Admin, it automatically creates the required user roles in IDOL Community. A user must be a member of one of these roles to log into IDOL Site Admin. See User Roles, on page 21 for more information.

Start IDOL Site Admin and follow the steps in Configure IDOL Site Admin, on page 14 to complete the installation.

# Install IDOL Site Admin Manually by Using the Zip Package

The following sections describe how to install IDOL Site Admin by using the zip package.

### Use the Executable .jar File to Run IDOL Site Admin

Download and extract the files from the installer zip file. The zip file contains the siteadmin.jar executable .jar file, and an install directory.

Use the following command to run IDOL Site Admin:

Java -Didol.idolsiteadmin.home=[home directory] -Dserver.port=[port] -jar siteadmin.jar -uriEncoding utf-8

#### NOTE:

On Linux, Micro Focus recommends that you use /opt/siteadmin as the install directory, and /opt/siteadmin/home as the home directory. On Windows, the home directory might be C:\ProgramData\SiteAdmin. In either case, ensure that the user running IDOL Site Admin has read and write permissions for the home directory.

To continue the installation, follow the steps in Configure IDOL Site Admin, on page 14.

#### Install IDOL Site Admin as a Service on Linux

Use the following procedure to install IDOL Site Admin as a service on Linux.

- 1. Create a user and group to run IDOL Site Admin. Micro Focus recommends that you use siteadmin as both the user name and the group name:
  - \$ useradd siteadmin
- 2. Create a directory in which to install IDOL Site Admin. Micro Focus recommends that you use /opt/siteadmin as the installation directory:
  - \$ mkdir /opt/siteadmin
- 3. Create a directory to serve as the home directory for IDOL Site Admin. Micro Focus recommends

IDOL Site Admin (12.2) Page 10 of 27

that you use /opt/siteadmin/home as the home directory:

- \$ mkdir /opt/siteadmin/home
- 4. Copy siteadmin.jar to the installation directory:
  - \$ cp siteadmin.jar /opt/siteadmin/
- 5. Recursively change the ownership of the installation directory:
  - \$ chown -R siteadmin:siteadmin /opt/siteadmin
- 6. Deploy the startup script.

#### System V

- \$ cp install/linux/sysv/siteadmin.sh /etc/init.d/siteadmin
- \$ chmod +x /etc/init.d/siteadmin
- \$ update-rc.d siteadmin defaults 99

#### Upstart

- \$ cp install/linux/upstart/siteadmin.conf /etc/init/
- \$ chmod +x /etc/init/siteadmin.conf
- 7. If you have used any non-default paths or settings during installation, edit the startup script to contain the corresponding values.
- 8. Start the application.

#### System V

\$ sudo /etc/init.d/siteadmin start

#### Upstart

\$ sudo service siteadmin start

To continue the installation, follow the steps in Configure IDOL Site Admin, on page 14.

#### Install IDOL Site Admin as a Windows Service

To run IDOL Site Admin as a Windows service, you must download a copy of the Windows service wrapper from https://github.com/microfocus-idol/winsw, and change the name of the winsw.exe executable file to siteadmin.exe.

Ensure that the IDOL Site Admin home directory and port are correctly configured in the siteadmin.xml configuration file. You must also ensure that siteadmin.exe, siteadmin.xml, and siteadmin.jar are all in the same directory.

Run the following command from the Windows command line to install IDOL Site Admin as a service:

siteadmin.exe install

#### NOTE:

You can also use the following commands with siteadmin.exe:

- uninstall
- start
- stop
- status

For more information, see https://github.com/microfocus-idol/winsw.

To continue the installation, follow the steps in Configure IDOL Site Admin, on page 14.

# **Upgrade IDOL Site Admin**

#### NOTE

Micro Focus recommends that you back up IDOL Site Admin before you upgrade. See Back Up and Restore IDOL Site Admin, on page 24.

To upgrade to IDOL Site Admin 12.2 from a previous version, Micro Focus recommends that you keep your existing home directory, and use this location as the home directory for the upgraded installation when you run the installer.

You can also upgrade IDOL Site Admin by replacing the existing siteadmin.jar file with the updated version.

### **Install Controller and Coordinator**

The Coordinator server is the central point from which you can view the logs, manage components, and monitor the status of components. The Controller server performs the direct monitoring of IDOL services, and communicates with the Coordinator server.

You install one Coordinator component, usually on the same server as your IDOL Site Admin. You must then install a Controller on each host that runs IDOL system components. The Coordinator connects to all available Controllers, and collects status information.

| • | Install Controller  | .1 | 2 |
|---|---------------------|----|---|
| • | Install Coordinator | 1  | 3 |

### **Install Controller**

Use the following procedure to install a Controller server by using the ZIP package.

#### To install Controller

- 1. Download the appropriate Controller ZIP package for your operating system from the software enablement site.
- 2. Extract the files to a location on your system.

IDOL Site Admin (12.2) Page 12 of 27

- 3. Open the Controller configuration file (Controller.cfg) in a text editor.
- 4. Specify the host and port details for your License Server in the [License] section of the configuration file.
- 5. (Optional) If you want to start Controller without SSDP support, set Enabled to False in the [SSDP] section of the configuration file for that Controller.

#### NOTE:

If you switch off SSDP support for Controller, this is recorded in the application log. The Controller is not included in the list of discovered Controllers in a GetController action sent to your Coordinator. In addition, you must add the Controller to your Coordinator by manually specifying the port number and IP address or host name, rather than selecting it from a list of discovered Controllers.

- 6. Save and close the configuration file.
- 7. (Optional) You can install Controller as a service. For more information about how to install IDOL components as services, refer to the *IDOL Getting Started Guide*.
- 8. Open a command prompt and run the Controller executable file (Controller.exe). The Controller starts and automatically discovers any IDOL services on the server that it is running on.

After you install your Controllers, you can use the IDOL Site Admin interface to add the IDOL services that you want to monitor.

If required, you can also send actions directly to Controller. For more information about the available actions, refer to the *Controller Reference*.

### **Install Coordinator**

Use the following procedure to install a Coordinator server by using the ZIP package.

#### To install Coordinator

- 1. Download the appropriate Coordinator ZIP package for your operating system from the software enablement site.
- Extract the files to a location on your system.
- 3. Open the Coordinator configuration file (Coordinator.cfg) in a text editor.
- 4. Specify the host and port details for your License Server in the [License] section of the configuration file.
- 5. Save and close the configuration file.
- 6. (Optional) You can install Coordinator as a service. For more information about how to install IDOL components as services, refer to the *IDOL Getting Started Guide*.
- 7. Open a command prompt and run the Coordinator executable file (Coordinator.exe). The Coordinator starts and automatically discovers any Controllers.

After you install Coordinator, you can use the IDOL Site Admin interface to add the Controllers that you want to monitor.

If required, you can also send actions directly to Coordinator. For more information about the available actions, refer to the *Coordinator Reference*.

# Start and Stop IDOL Site Admin

You can stop, start, and restart IDOL Site Admin by stopping, starting, and restarting the MicroFocus-SiteAdmin service or the executable .jar file, depending on how you decided to run IDOL Site Admin.

# **Configure IDOL Site Admin**

After you have installed and started IDOL Site Admin, and the relevant IDOL components, you can perform the initial configuration by using the IDOL Site Admin interface.

#### To configure IDOL Site Admin for the first time

1. Open one of the supported web browsers and go to http://ServerName:Port, where ServerName is the host name or IP address of the IDOL Site Admin host, and Port is the port that you have configured IDOL Site Admin to run on. By default, the port number is 8080.

A login screen opens.

- 2. Go to the IDOL Site Admin home directory and open the configuration file (config.json) in a text editor. See IDOL Site Admin Home Directory, on page 8 for more information.
- 3. Use the default user name and password in the login section of the configuration file to log on. For example:

```
"login": {
    "defaultLogin": {
        "username": "admin",
        "password": "the_password_to_enter"
    }
}
```

#### NOTE:

IDOL Site Admin populates the login page with the default user name when you log on for the first time.

The Settings page opens.

4. On the Settings page, enter the connection details for the external requirements that are listed in Prerequisites, on page 6. Click **Test Connection** for each section to check that IDOL Site Admin can connect to each component.

#### NOTE:

You can connect to your IDOL Community component by using http or https. If you choose https, you must configure Community to use SSL.

5. On the Settings screen you can configure the IDOL Site Admin database. You can choose from

either **Embedded** (the default) or **PostgreSQL**. If you choose an embedded database, a data directory containing the database files is created in the IDOL Site Admin home directory. If you choose Postgres, you need to set up your own PostgreSQL database and specify the host, port, and login information so that IDOL Site Admin can communicate with the database. See Install and Configure PostgreSQL, on page 8 for more information.

After IDOL Site Admin connects to the IDOL Community component, you can no longer use the
default administrator user name. From the Users page in the Settings menu, go to the User
Management page to create user details in the IDOL Community component. See User Roles, on
page 21 for more information.

#### NOTE:

If you do not take this step, you must manually create users in the IDOL Community back end. Refer to the *IDOL Server Administration Guide* for more information.

- 7. Click Save Changes.
- 8. To log in to IDOL Site Admin, continue to move through the Settings wizard.

IDOL Site Admin is now installed and ready.

#### NOTE:

When you load IDOL Site Admin, your web browser runs a series of test HTTP requests, and displays details of any errors to assist in fixing the issues.

# **Configure Document Tracking**

Use the following procedure to set up document tracking in IDOL Site Admin.

#### To configure document tracking

1. Set up a PostgreSQL database. Follow the instructions in the *IDOL Server Administration Guide* to initialize the IDOL document tracking schema.

#### NOTE:

You cannot initialize the database schema from within IDOL Site Admin; refer to the *IDOL Server Administration Guide* for more information.

- Configure each IDOL server to track documents into the PostgreSQL database.
- 3. Go to the Settings page in IDOL Site Admin, and specify the host, port, database, and logon information for the PostgreSQL database that you set up in Step 1, so that IDOL Site Admin can communicate with the database.

# **Configure Index Clients**

If you want to use the Controller and Coordinator servers to run and track index commands that you submit by using the IDOL Site Admin interface, you must configure your Coordinator server as an index

client in each Controller configuration file (controller.cfg). For more information, refer to the Controller Reference.

# **Configure IDOL Site Admin to Use SSL**

By default, IDOL Site Admin runs in plain HTTP mode. You can configure it to use SSL communications, by setting the appropriate system properties in the Java run command.

#### NOTE:

If you enable SSL, you cannot use plain HTTP with IDOL Site Admin.

#### To configure IDOL Site Admin to use SSL

- Start IDOL Site Admin with the Java run command, and include the following arguments:
  - -Dserver.ssl.key-store=path\_to\_keystore
  - -Dserver.ssl.key-store-password=keystore\_password
  - -Dserver.ssl.key-password=key\_password
  - -Dserver.port=server port

#### where,

| path_to_<br>keystore  | is the path to a keystore. You must create a keystore and import your certificates into it. By default, IDOL Site Admin expects this keystore to be in JKS format. For more information on JKS keystore creation, see <a href="https://docs.oracle.com/cd/E19509-01/820-3503/ggfen/index.html">https://docs.oracle.com/cd/E19509-01/820-3503/ggfen/index.html</a> . |
|-----------------------|----------------------------------------------------------------------------------------------------|
|                       | NOTE:  If you want to use a keystore in a different format, you must also set the - Dserver.ssl.key-store-type argument to the type of keystore that you want to use. For example:  -Dserver.ssl.key-store-type=pkcs12                                                                                                    |
| keystore_<br>password | is the password for the keystore.                                                                                                    |
| key_<br>password      | is the password for the key inside the keystore.                                                                                                    |
| server_<br>port       | is the port to user for IDOL Site Admin. To use SSL, you must change this value from the default port (that is, you must not use port 8080). Typically you use port 8443, but you can use any valid port value.                                                                                                    |

#### For example:

java -Dserver.ssl.key-store=/etc/ssl/private/keystore.jks -Dserver.ssl.key-storepassword=MyPassword -Dserver.ssl.key-password=KeyPassword Didol.idolsiteadmin.home=[home directory] -Dserver.port=8443 -jar siteadmin.jar uriEncoding utf-8

IDOL Site Admin (12.2) Page 16 of 27

If you run IDOL Site Admin as a service on Windows, you can also add the same arguments to the siteadmin.xml file.

If you run IDOL Site Admin as a service on Linux, you can add the argument to the existing arguments variable in siteadmin.sh for SysV, or siteadmin.conf for Upstart.

When you modify the IDOL Site Admin configuration by modifying the XML file or start scripts, you must restart IDOL Site Admin to apply your configuration changes.

For more information on installing and running IDOL Site Admin as a service on Windows or Linux, see Install IDOL Site Admin, on page 8.

# **Configure IDOL Site Admin to Use OEM Encyption**

In an OEM environment, IDOL components use OEM encryption to communicate.

You can configure IDOL Site Admin to use OEM encryption to communicate with the IDOL Community component and the Coordinator component.

### Start IDOL Site Admin in OEM Encryption Mode

The following example shows you how to set up OEM encryption in your IDOL Site Admin system properties.

#### To configure IDOL Site Admin to use OEM Encryption

Start IDOL Site Admin with the Java run command, and include the following arguments:

-Didol.idolsiteadmin.oemEncryptionKey=oem\_encryption\_key where.

| oem_encryption_key | is your OEM encryption key string. |  |
|--------------------|------------------------------------|--|
|--------------------|------------------------------------|--|

#### For example:

java -Didol.idolsiteadmin.oemEncryptionKey=MjR8CJCUGcb4RbRdNDKbK9RXX3pEswAiZ -Didol.idolsiteadmin.home=[home directory] -Dserver.port=8443 -jar siteadmin.jar uriEncoding utf-8

If you run IDOL Site Admin as a service on Windows, you can also add the same arguments to the siteadmin.xml file.

If you run IDOL Site Admin as a service on Linux, you can add the argument to the existing arguments variable in siteadmin.sh for SysV, or siteadmin.conf for Upstart.

When you modify the IDOL Site Admin configuration by modifying the XML file or start scripts, you must restart IDOL Site Admin to apply your configuration changes.

For more information on installing and running IDOL Site Admin as a service on Windows or Linux, see Install IDOL Site Admin, on page 8.

IDOL Site Admin (12.2) Page 17 of 27

After you start IDOL Site Admin, you can configure the details of your IDOL components on the settings page in the usual way. See Configure IDOL Site Admin, on page 14.

# **Configure IDOL Logs**

You can configure IDOL Site Admin to generate an idol-access.log file. This log stores information about all the actions it makes to IDOL component ACI and service ports. It includes the following information:

- the user that sent the query.
- the IP address the user is connecting from.
- the IDOL component that the query is sent to (for example, QMS or Content)
- the host and port of the IDOL component.
- the full query that is sent to the IDOL component.
- the status code that the IDOL component returns.
- the time taken to complete the request.

The log also shows requests that failed without returning a HTTP status code (for example, because the IDOL component was turned off or blocked by a firewall).

You can turn on IDOL logging by setting the idol.log.enabled system property.

When you turn on logging, you can optionally turn off the information about time taken to complete requests by setting the idol.log.timing.enabled system property.

#### To turn on IDOL logging

• At the command line, send the java run command with the idol.log.enabled argument set to **true**. For example:

```
java -Didol.log.enabled=true -Didol.idolsiteadmin.home=[home directory] -
Dserver.port=[port] -jar siteadmin.jar
```

#### To turn off timing information in the IDOL logs

 At the command line, send the java run command with the idol.log.timing.enabled argument set to false. To enable general IDOL logging, you must also set the idol.log.enabled argument to true. For example:

```
java -Didol.log.enabled=true -Didol.log.timing.enabled=false -
Didol.idolsiteadmin.home=[home directory] -Dserver.port=[port] -jar
siteadmin.jar
```

If you run IDOL Site Admin as a service on Windows, you can also add the idol.log.enabled and idol.log.timing.enabled properties to the siteadmin.xml file.

If you run IDOL Site Admin as a service on Linux, you can add the argument to the existing arguments variable in siteadmin.sh for SysV, or siteadmin.conf for Upstart.

When you modify the IDOL Site Admin configuration by modifying the XML file or start scripts, you must restart IDOL Site Admin to apply your configuration changes.

### Use an Action ID

You can optionally configure IDOL Site Admin to send an action ID to IDOL with each request, which can help with tracking and troubleshooting.

When you enable action IDs, IDOL Site Admin generates the action ID with a UUID and a prefix, which you can configure. The default prefix is **SiteAdmin-**. For example, SiteAdmin-b17a4a79-b3ed-4706-80a6-06404140e815.

#### To use an action ID in IDOL requests

 At the command line, send the java run command with the idol.log.actionid.enabled argument set to true.

Optionally set the idol.log.actionid.prefix argument to the prefix that you want to use for your action IDs. For example:

```
java -Didol.log.actionid.enabled=true -Didol.log.actionid.prefix=SiteAdmin- -
Didol.idolsiteadmin.home=[home directory] -Dserver.port=[port] -jar
siteadmin.jar
```

#### TIP:

This example turns on the action ID without turning on logging, which means that the action ID is displayed in IDOL component GRL requests. To store the action ID in the logs, you can also turn on logging, by adding the idol.log.enabled argument.

If you run IDOL Site Admin as a service on Windows, you can also add the idol.log.actionid.enabled and idol.log.actionid.prefix properties to the siteadmin.xml file.

If you run IDOL Site Admin as a service on Linux, you can add the argument to the existing arguments variable in siteadmin.sh for SysV, or siteadmin.conf for Upstart.

When you modify the IDOL Site Admin configuration by modifying the XML file or start scripts, you must restart IDOL Site Admin to apply your configuration changes.

### **Rename the Session Cookie**

By default, IDOL Site Admin uses the session cookie ISASESSIONID to store session details. You can optionally rename the session cookie, for example if you want to run multiple instances of IDOL Site Admin on the same domain and keep the session details separate.

#### To rename the session cookie

Start IDOL Site Admin with the Java run command, and include the following arguments:

```
-Dserver.session.cookie.name=MYNEWSESSIONNAME
```

where MYNEWSESSIONNAME is the new session cookie that you want to use.

IDOL Site Admin (12.2)

#### For example:

java -Dserver.session.cookie.name=ISA1SESSIONID -Didol.idolsiteadmin.home=[home
directory] -Dserver.port=[port] -jar siteadmin.jar -uriEncoding utf-8

If you run IDOL Site Admin as a service on Windows, you can also add the same arguments to the siteadmin.xml file.

If you run IDOL Site Admin as a service on Linux, you can add the argument to the existing arguments variable in siteadmin.sh for SysV, or siteadmin.conf for Upstart.

When you modify the IDOL Site Admin configuration by modifying the XML file or start scripts, you must restart IDOL Site Admin to apply your configuration changes.

For more information on installing and running IDOL Site Admin as a service on Windows or Linux, see Install IDOL Site Admin, on page 8.

# **Chapter 3: User Roles**

IDOL Site Admin supports the following user roles:

- **everyone**. IDOL Site Admin assigns this role to all users by default. This role grants no privileges. Users with only this role cannot log on to IDOL Site Admin.
- admin. Users with this role can log on to IDOL Site Admin and administer IDOL servers.
- **useradmin**. Users with this role have all the rights associated with the Admin role. In addition, they can create new users, delete users, change user roles, change user passwords, and change connections in the Settings page.

#### NOTE:

The **useradmin** role is intended for IDOL Site Admin system administrators, rather than IDOL system administrators.

IDOL Site Admin (12.2) Page 21 of 27

# **Chapter 4: Monitor IDOL Site Admin**

| • | JSON Health Check API | 22 |
|---|-----------------------|----|
| • | Log File              | 22 |
|   | Example Log File      | 23 |

Micro Focus recommends that you carry out the following tests to check that IDOL Site Admin is running properly:

- Run the service command sudo service siteadmin status to check that the IDOL Site Admin service is running.
- Check that IDOL Site Admin is accepting TCP and HTTP connections on the configured port.
- Check that IDOL Site Admin accepts HTTP connections on the location that IDOL Site Admin is
  deployed to (for example, http://localhost:8080/), and that it responds with the 302 Moved
  Temporarily status code.

### JSON Health Check API

IDOL Site Admin includes a JSON health check test, which you can use in conjunction with external monitoring systems such as Nagios to check the status of the IDOL Site Admin back-end components. Authentication is not required to use this feature.

#### To run a health check

- In your Web browser, go to http://host:port/api/external/health/healthCheck.json, where host and port are the host name or IP address and port details of your IDOL Site Admin installation.
- The output indicates the health of each component in the form of componentName and state pairs, and also shows the number of warnings or errors. For example:

```
{"componentHealth":[{"componentName":"DOC.TRACKING","state":"DISABLED"},
{"componentName":"COMMUNITY","state":"UP"},
{"componentName":"POSTGRES","state":"UP"},
{"componentName":"COORDINATOR","state":"UP"}],"numWarnings":0,"numErrors":0}
```

### Log File

IDOL Site Admin includes a log file, siteadmin.log, that records information on events, server requests, and system changes (for example, when a user logs on, or adds a service) that might be helpful if there is an issue. The log file is located in the logs subfolder of the IDOL Site Admin home directory, and records the following information for each event:

IDOL Site Admin (12.2) Page 22 of 27

- The date and time of the event.
- The IP address that the request came from.
- The user name that made the request.
- The type of event.

# **Example Log File**

| 10:35:36.760   |                                                                                   | Initializing caches                                        |  |  |  |
|----------------|-----------------------------------------------------------------------------------|------------------------------------------------------------|--|--|--|
| 10:35:37.430   |                                                                                   | Finished initializing caches                               |  |  |  |
| 10:35:37.738   |                                                                                   | APPLICATION STARTED                                        |  |  |  |
| 10:35:37.976   | 0:0:0:                                                                            | 0:0:0:0:1 USER john_smith LOGGED IN                        |  |  |  |
| 10:38:29.725   | 0:0:0:                                                                            | 0:0:0:0:1 USER jane_doe LOGGED IN                          |  |  |  |
| 11:20:59.257   | john_smith                                                                        | 0:0:0:0:0:0:0:1 CHANGE APPLICATION CONFIGURATION           |  |  |  |
| 11:21:29.765   | john_smith                                                                        | 0:0:0:0:0:0:0:1 CHANGE APPLICATION CONFIGURATION           |  |  |  |
| 11:35:38.286   |                                                                                   | Deleted 19 old alert(s) older than 1209600000 ms           |  |  |  |
| 11:44:29.297   | jane_doe                                                                          | 0:0:0:0:0:0:0:1 REMOVE CONTROLLER 76b3c400-9be9-8031-a2de- |  |  |  |
| 005056bd5830   |                                                                                   |                                                            |  |  |  |
| 11:44:36.055   | jane_doe                                                                          | 0:0:0:0:0:0:0:1 ADD CONTROLLER a57fcb00-60cd-8031-a2de-    |  |  |  |
| 005056bd7989   |                                                                                   |                                                            |  |  |  |
| 11:55:49.597   | jane_doe                                                                          | 0:0:0:0:0:0:1 EXECUTED SERVICE ACTION                      |  |  |  |
| action=getstat | action=getstatistics&ResponseFormat=json ON SERVICE WITH PORT 18000 ON CONTROLLER |                                                            |  |  |  |
| a57fcb00-60cd- | a57fcb00-60cd-8031-a2de-005056bd7989                                              |                                                            |  |  |  |
| 11:55:51.971   | john_smith                                                                        | 0:0:0:0:0:0:0 ACI ACTION                                   |  |  |  |
| action=GetRequ | uestLog&Tail=100                                                                  | &format=xml&ResponseFormat=json ON SERVICE WITH PORT       |  |  |  |
| 18000 ON CONTR | 18000 ON CONTROLLER a57fcb00-60cd-8031-a2de-005056bd7989                          |                                                            |  |  |  |

IDOL Site Admin (12.2) Page 23 of 27

# Chapter 5: Back Up and Restore IDOL Site Admin

IDOL Site Admin stores data in the following locations:

- · IDOL Site Admin configuration file
- PostgreSQL database
- · IDOL Community component
- IDOL Coordinator

If you want to back up IDOL Site Admin so that you can restore your setup at a later date, you must back up the data from all four locations.

| • | Back Up IDOL Site Admin Configuration File | 24   |
|---|--------------------------------------------|------|
| • | Back Up PostgreSQL Database                | 24   |
| • | Back Up IDOL Community component           | . 25 |
| • | Back Up Coordinator                        | . 25 |
| • | Restore IDOL Site Admin                    | . 25 |

# **Back Up IDOL Site Admin Configuration File**

The IDOL Site Admin configuration file stores all the connection settings that you can edit by using the Settings page.

#### To back up the IDOL Site Admin configuration file

- Find the idol.idolsiteadmin.home Java system property that you created during installation.
   This system property contains the location of the IDOL Site Admin home directory where the configuration file is stored (see IDOL Site Admin Home Directory, on page 8 for more information).
- 2. Go to the location of the IDOL Site Admin home directory as specified in the idol.idolsiteadmin.home value, then back up the config.json file to another computer.

# **Back Up PostgreSQL Database**

IDOL Site Admin uses a PostgreSQL database to store information on task history, alerts, groups, and server details.

IDOL Site Admin (12.2) Page 24 of 27

You can use the pg\_dump command to back up your PostgreSQL database. For more information on how to create and restore an SQL dump, refer to the PostgreSQL 9.1 documentation at http://www.postgresql.org/docs/9.1/static/backup.html.

# **Back Up IDOL Community component**

The IDOL Community component stores information about your user accounts. To back up the IDOL Community component, use the UserExport action. For more information about this action, refer to the IDOL Server Reference.

# **Back Up Coordinator**

Coordinator stores details of the hosts and services that you have registered with IDOL Site Admin. To back up Coordinator, use the BackUpServer and RestoreServer actions. For more information about these actions, refer to the *IDOL Server Reference*.

You can use the pg\_dump and pg\_restore commands to back up and restore the PostgreSQL back end component for the Coordinator. You must have PostgreSQL 9.0 or higher installed on the client machine that Coordinator is running on to use these commands. For more information on how to create and restore an SQL dump, refer to the PostgreSQL 9.1 documentation at http://www.postgresql.org/docs/9.1/static/backup.html, and the *Coordinator Reference*.

### **Restore IDOL Site Admin**

Use the following procedure to restore IDOL Site Admin.

#### To restore IDOL Site Admin

- Stop IDOL Site Admin if it is currently running.
- Restore your original configuration file settings by replacing the existing IDOL Site Admin configuration file with the backed up file (see Back Up IDOL Site Admin Configuration File, on the previous page for more information).
- 3. Use the pg\_restore command to restore the PostgreSQL database dump (refer to the PostgreSQL 9.1 documentation at http://www.postgresql.org/ docs/9.1/static/backup.html for more information).
- 4. Use the UserImport action to restore the IDOL Community backup. For more information on this action, refer to the IDOL Server Reference.
- 5. Use the RestoreServer action to restore your Coordinator backup.
- 6. Start IDOL Site Admin. Your previous settings are restored.

IDOL Site Admin (12.2) Page 25 of 27

# **Chapter 6: Cluster IDOL Site Admin**

You can cluster IDOL Site Admin for high availability. For more information on how to configure this feature, refer to the Apache Tomcat Clustering/Session Replication documentation.

After you have clustered the Tomcat application servers, you should use a load balancer to route traffic to the clustered back ends. If you are running IDOL Site Admin on Ubuntu Linux, Micro Focus recommends that you use HAProxy with Keepalived to maintain an active-passive load balancer configuration.

IDOL Site Admin (12.2) Page 26 of 27

# Send documentation feedback

If you have comments about this document, you can contact the documentation team by email. If an email client is configured on this system, click the link above and an email window opens with the following information in the subject line:

#### Feedback on Installation Guide (Micro Focus IDOL Site Admin 12.2)

Add your feedback to the email and click Send.

If no email client is available, copy the information above to a new message in a web mail client, and send your feedback to swpdl.idoldocsfeedback@microfocus.com.

We appreciate your feedback!

IDOL Site Admin (12.2) Page 27 of 27